# **THE COLLEGE OF NEW JERSEY THE OFFICE OF STUDENT ACCOUNTS HOW TO PAY YOUR BILL**

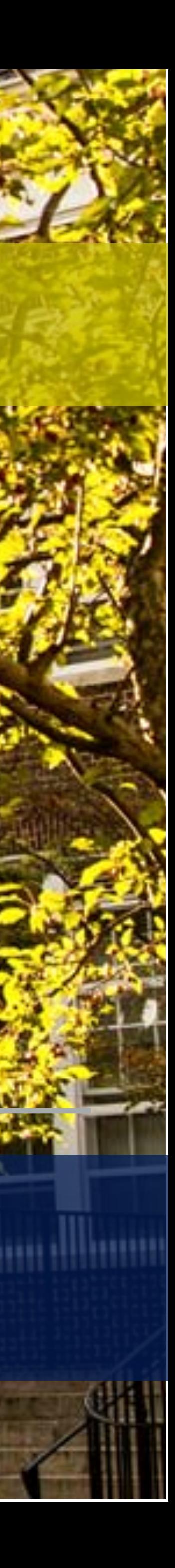

### **ONLINE BILL PAYMENT OPTIONS**

Credit card payment accepted electronically ONLY via Paws.

TCNJ accepts MasterCard, Discover, American Express, and Visa.

Our credit card processor currently charges a 2.75% convenience fee. Third party vendor keeps the convenience fee.

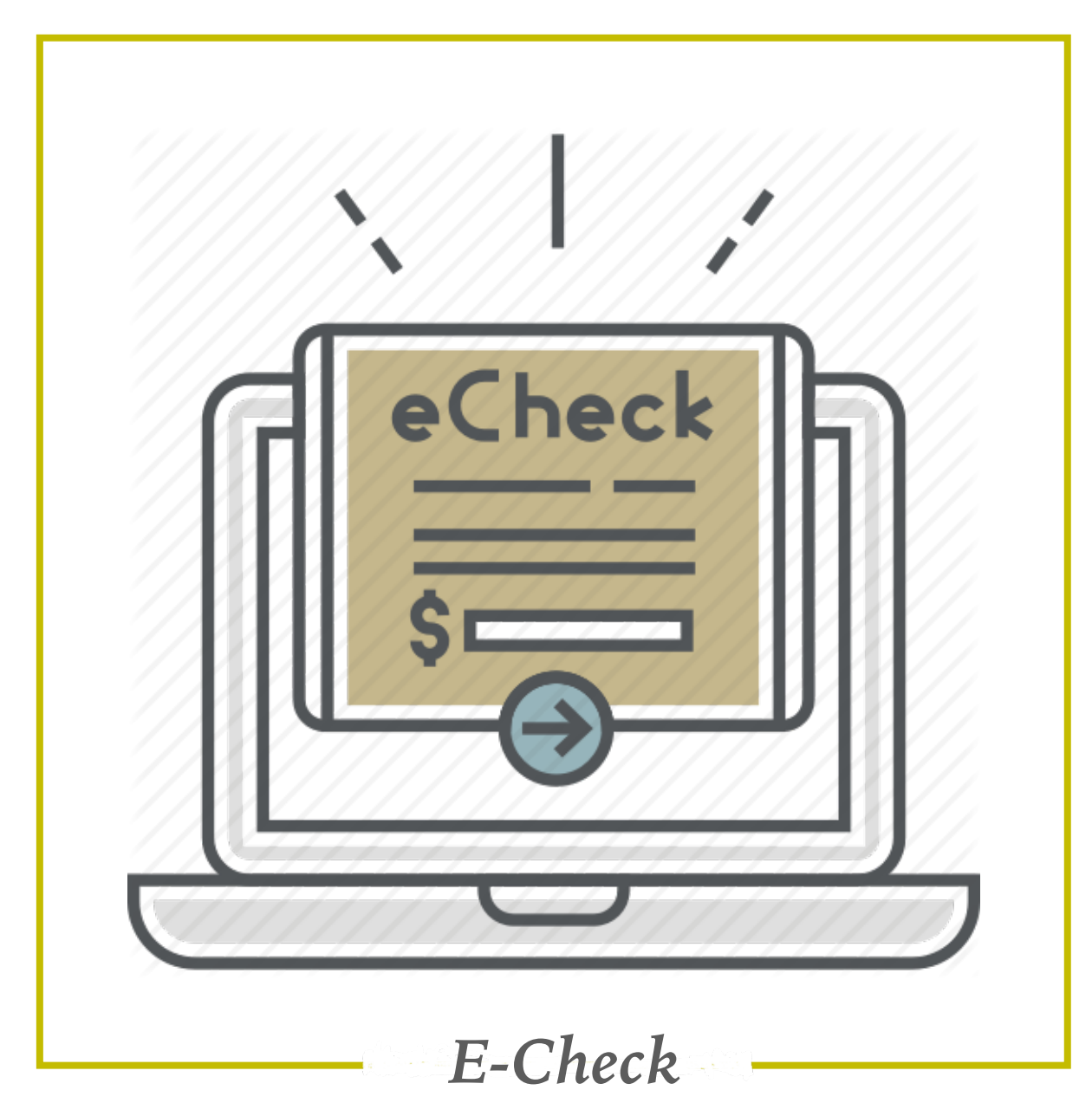

The funds can be debited from a U.S. checking or savings bank account in U.S. dollars.

Please be sure to have your routing and checking account number readily available to complete this transaction.

Check drawn off of credit line accounts (money market checks or home equity checks) are not accepted.

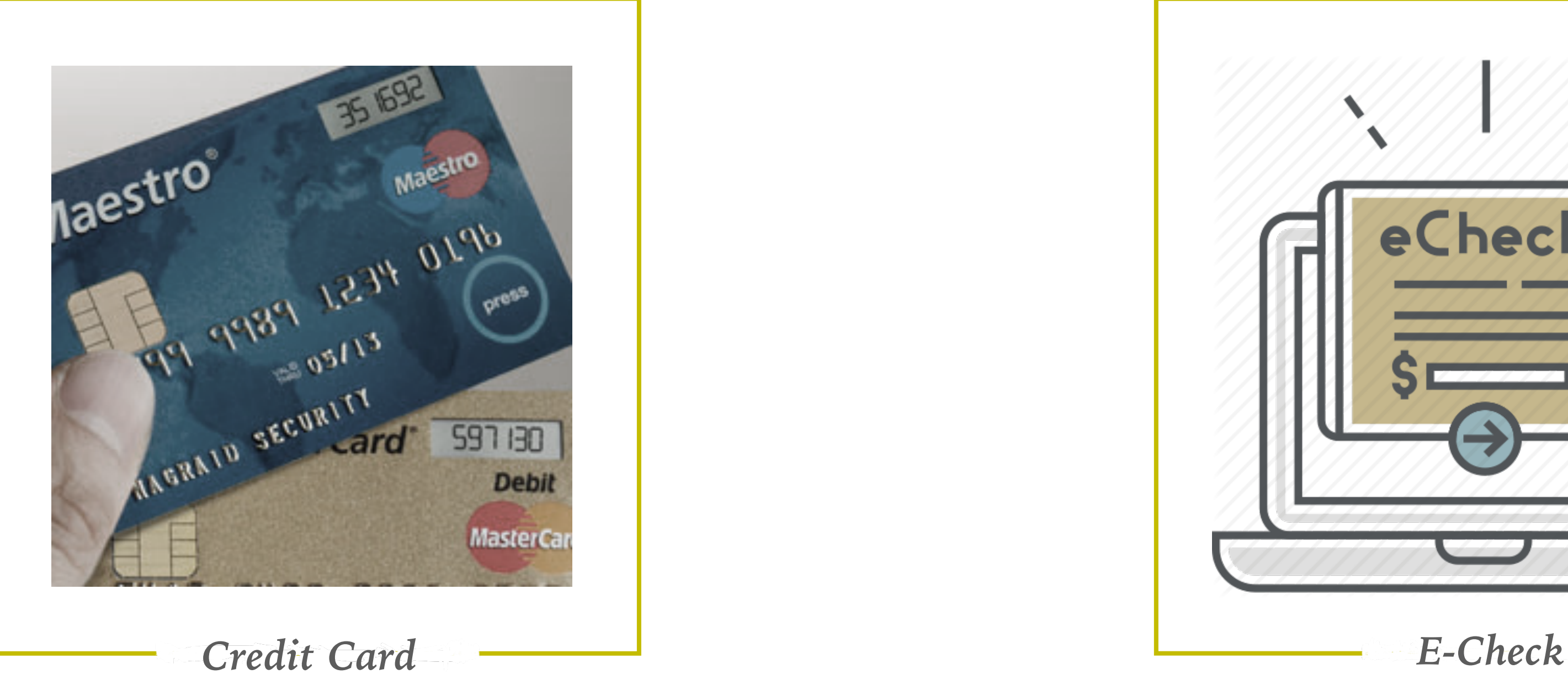

### **PAYMENT IN-PERSON & BY MAIL**

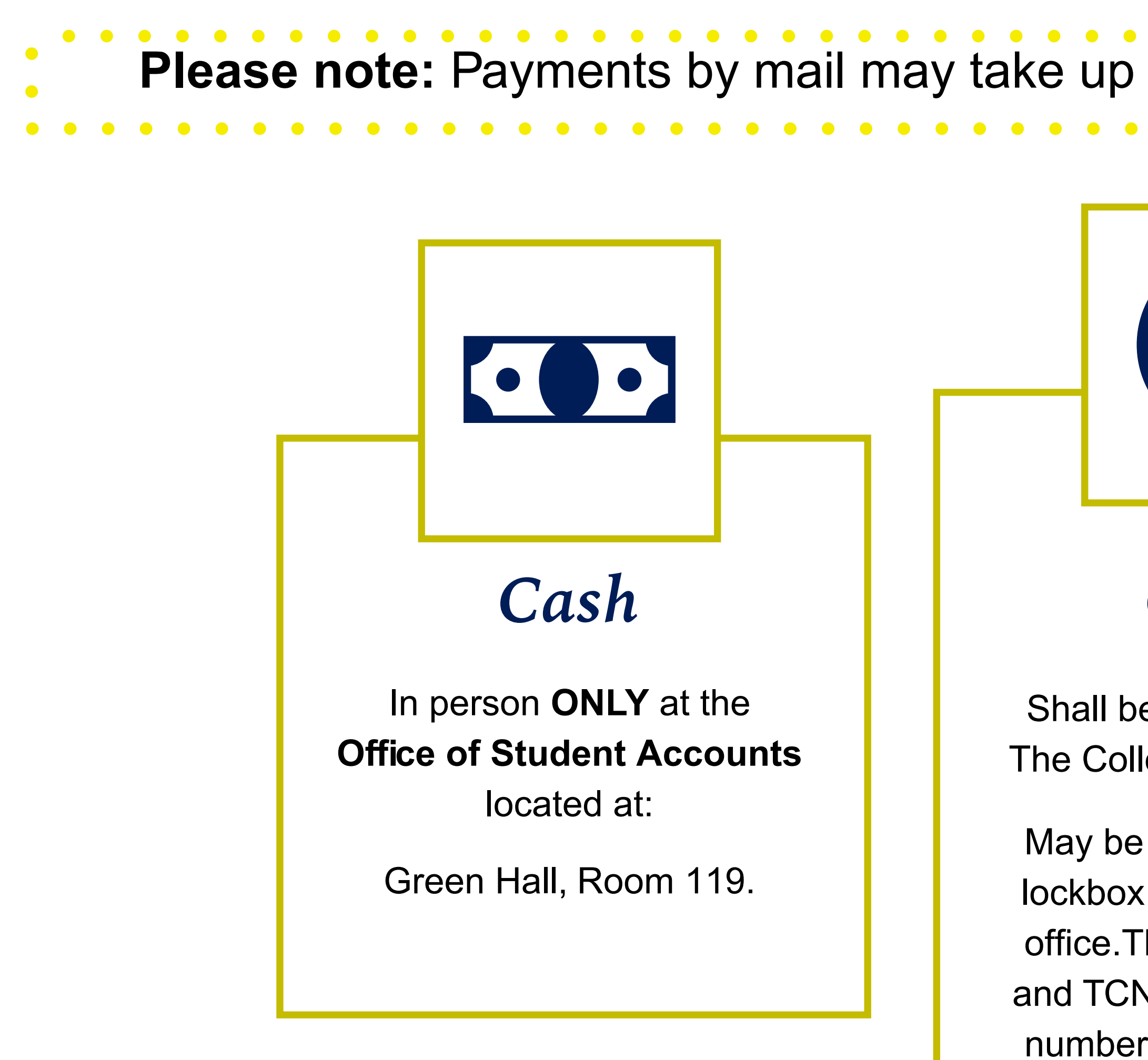

Please note: Payments by mail may take up to 10 business days to post to a student's account.

## *Check*

Shall be made payable to The College of New Jersey.

May be sent to our bank's lockbox or brought into the office.The student's name and TCNJ PAWS 6-Digit ID number should appear on the check.

### *Money Order*

Payment may be sent to our bank's **lockbox or brought into our office:** The College of New Jersey Office of Student Accounts PO Box 781791 Philadelphia, PA 19178-1791 The student's name and TCNJ PAWS 6-Digit ID number should appear on the money order.

### **PRIVATE SCHOLARSHIPS**

# **Please DO NOT send scholarships to the Philadelphia Lockbox address!**

Scholarships can be sent directly to our office address:

- The College of New Jersey
- Office of Student Accounts
	- P.O. Box 7718
	- Ewing, NJ 08628-0718

**Step 1:** Visit the TCNJ homepage at https://today.tcnj.edu **Step 2:** Login to PAWS with your single sign on Username and Password

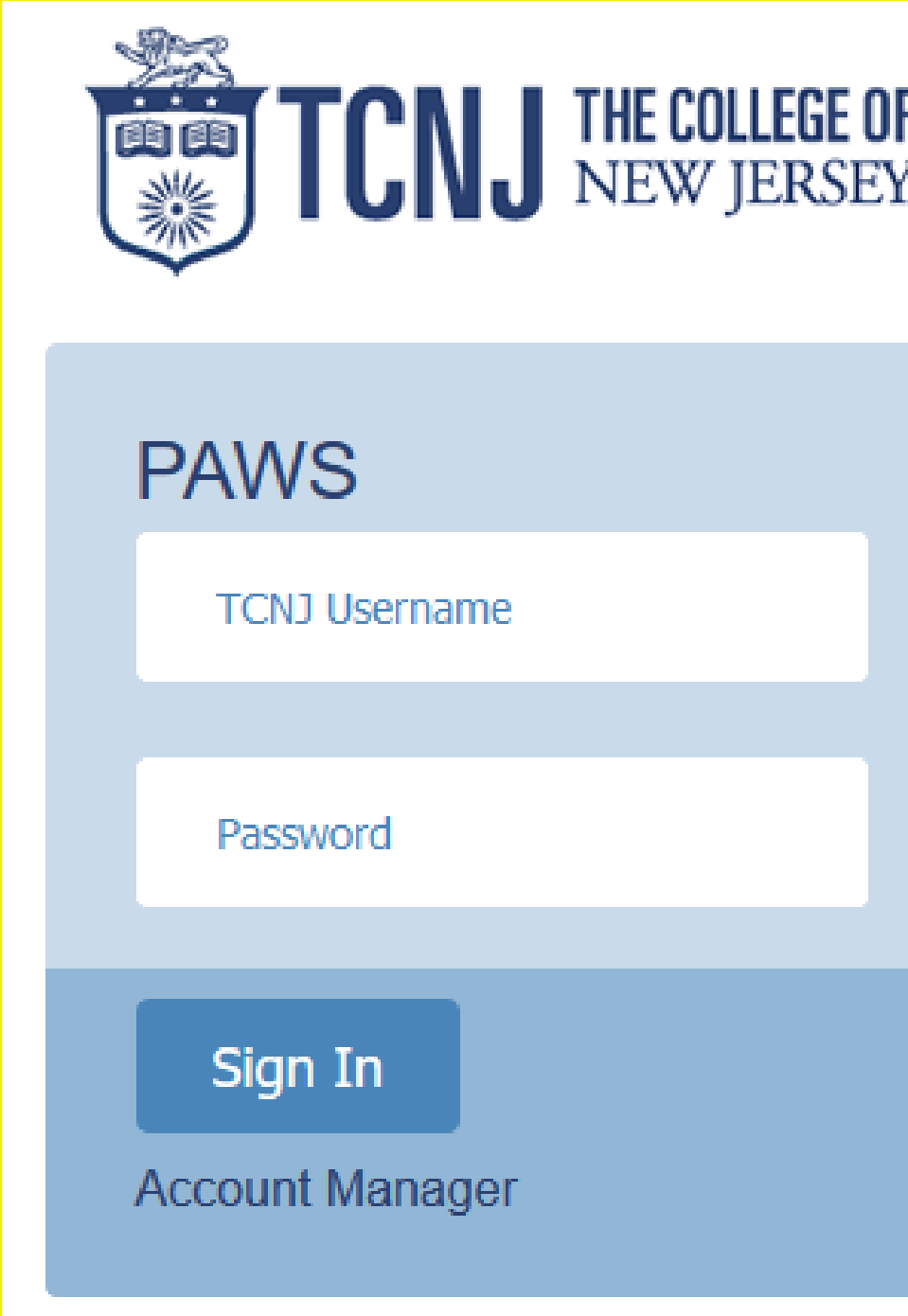

**THE COLLEGE OF<br>NEW JERSEY** 

**Step 2**

### **Step 3:** Once logged into PAWS, go to "Student Center". **Step 4:** View the "Finances" section and click on "Make a Payment".

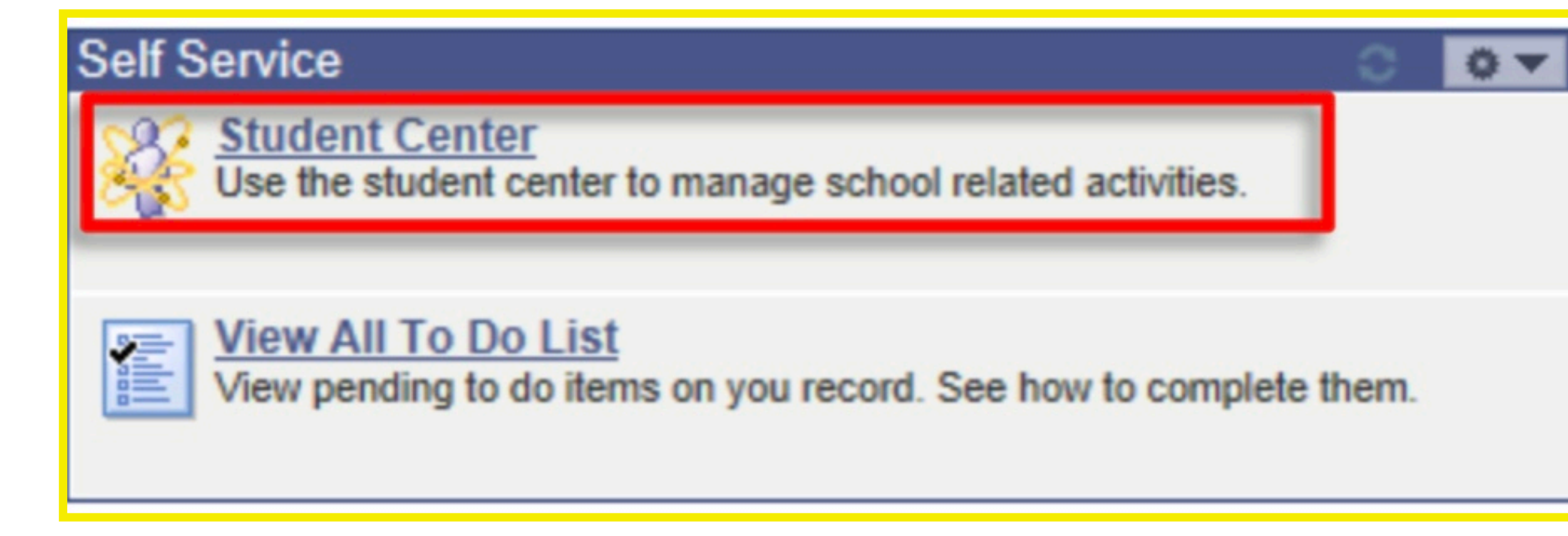

**Step 3**

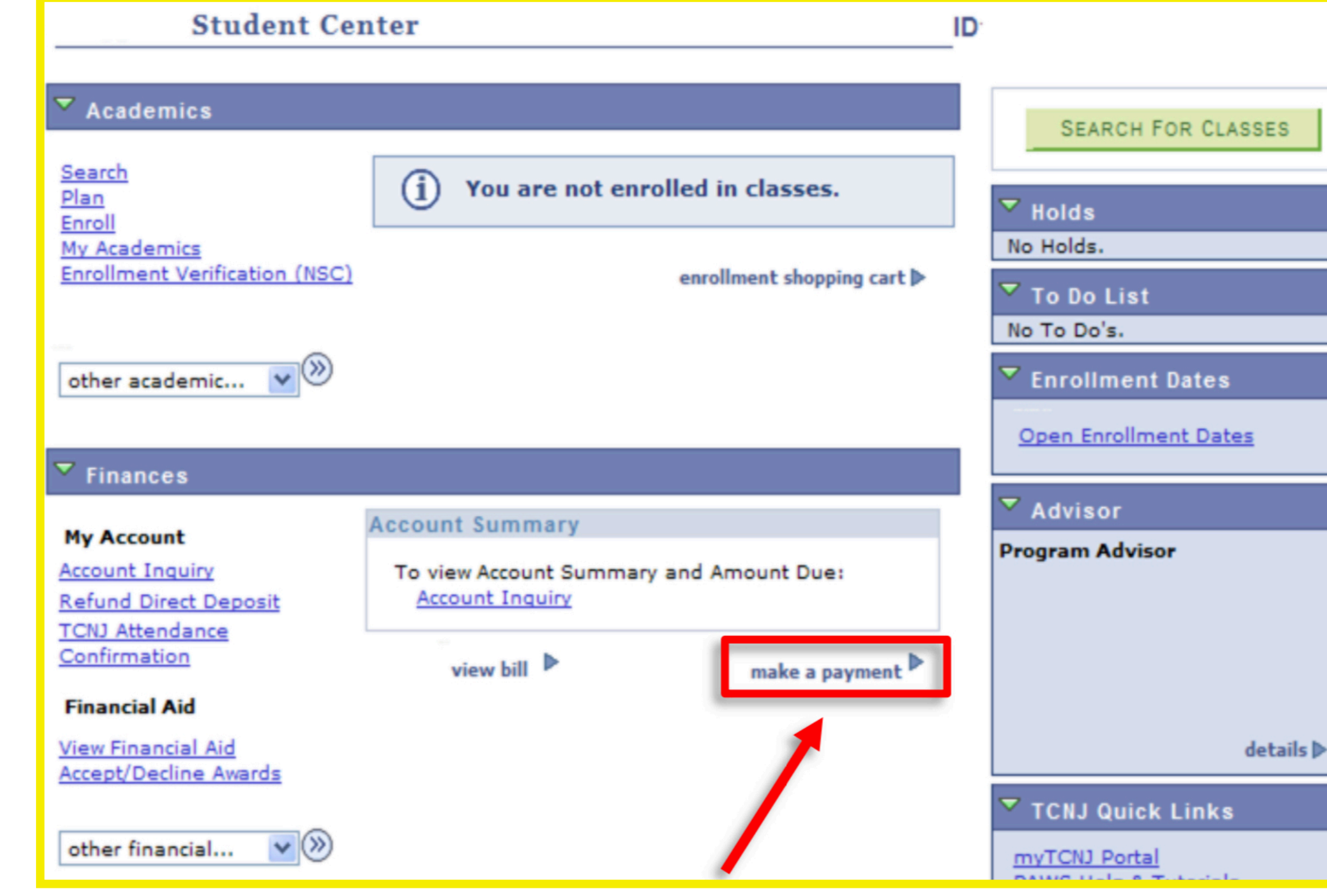

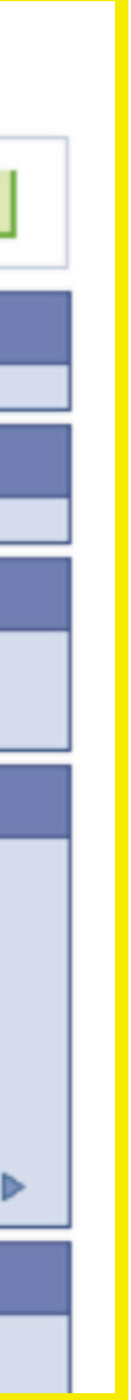

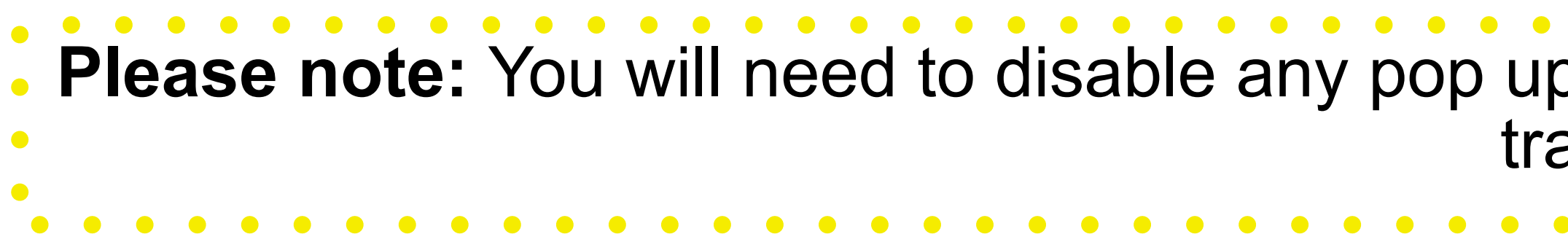

**Step 5:** You will then be brought to a screen explaining the payment types and process on how to make payment. Please read all sections of this page before clicking "OK" to ensure that you understand and agree with the statement. Once here select the "OK" button to continue to the next screen.

**Please note:** You will need to disable any pop up blockers on your computer in order to continue with the transaction.

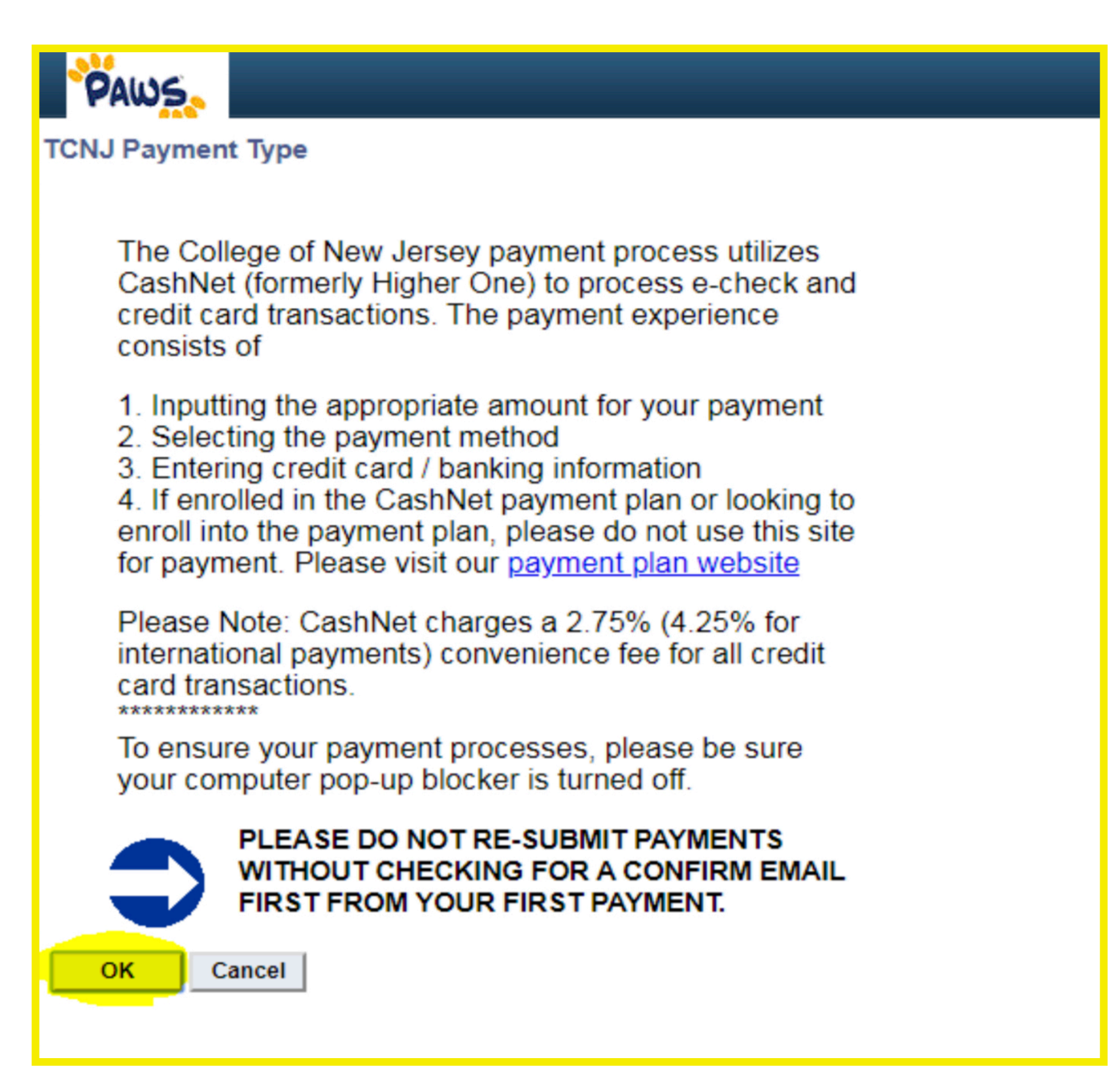

**Step 6:** TCNJ has partnered with a third party provider for payment process. The current page shows the start of payment process. Please enter the amount that you wish to pay in the field indicated by the arrow.

**Step 7:** Be sure that your TCNJ PAWS ID and first and last name are correct. If all information is correct and you wish to proceed with the payment, click "NEXT". If you wish to cancel your transaction, select "CANCEL MY TRANSACTION".

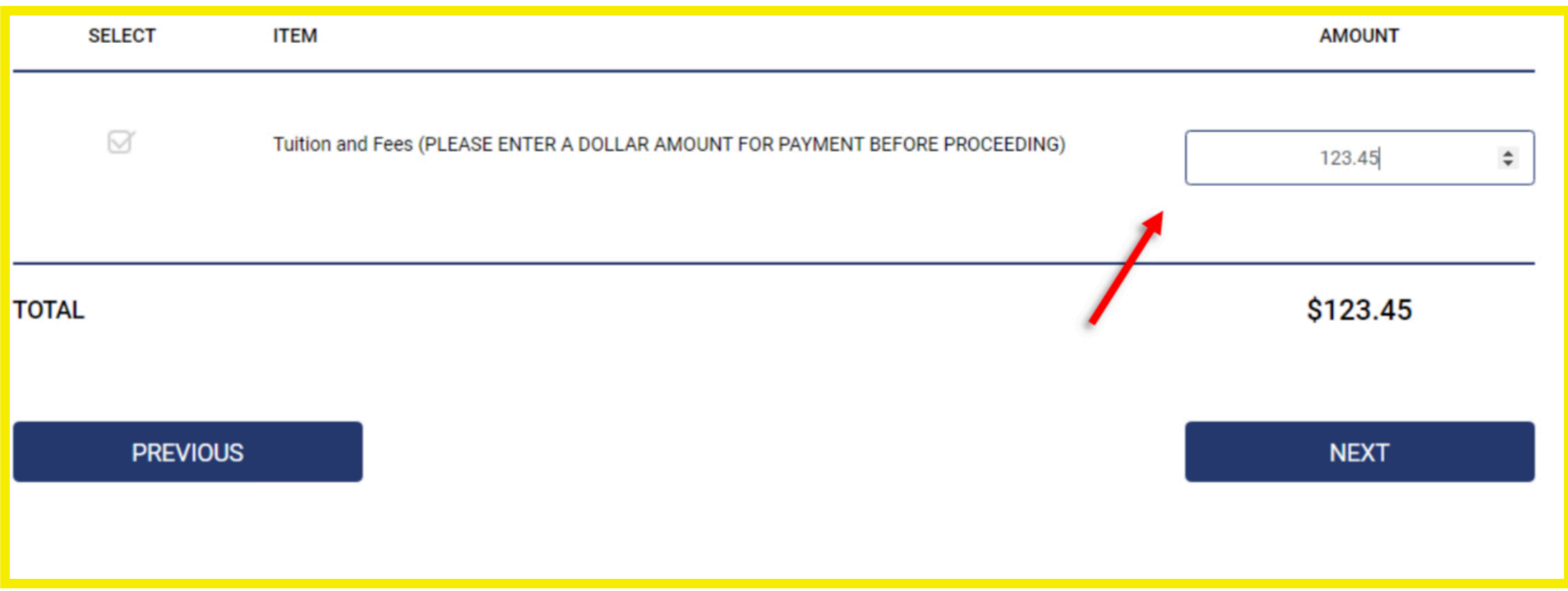

**Step 6**

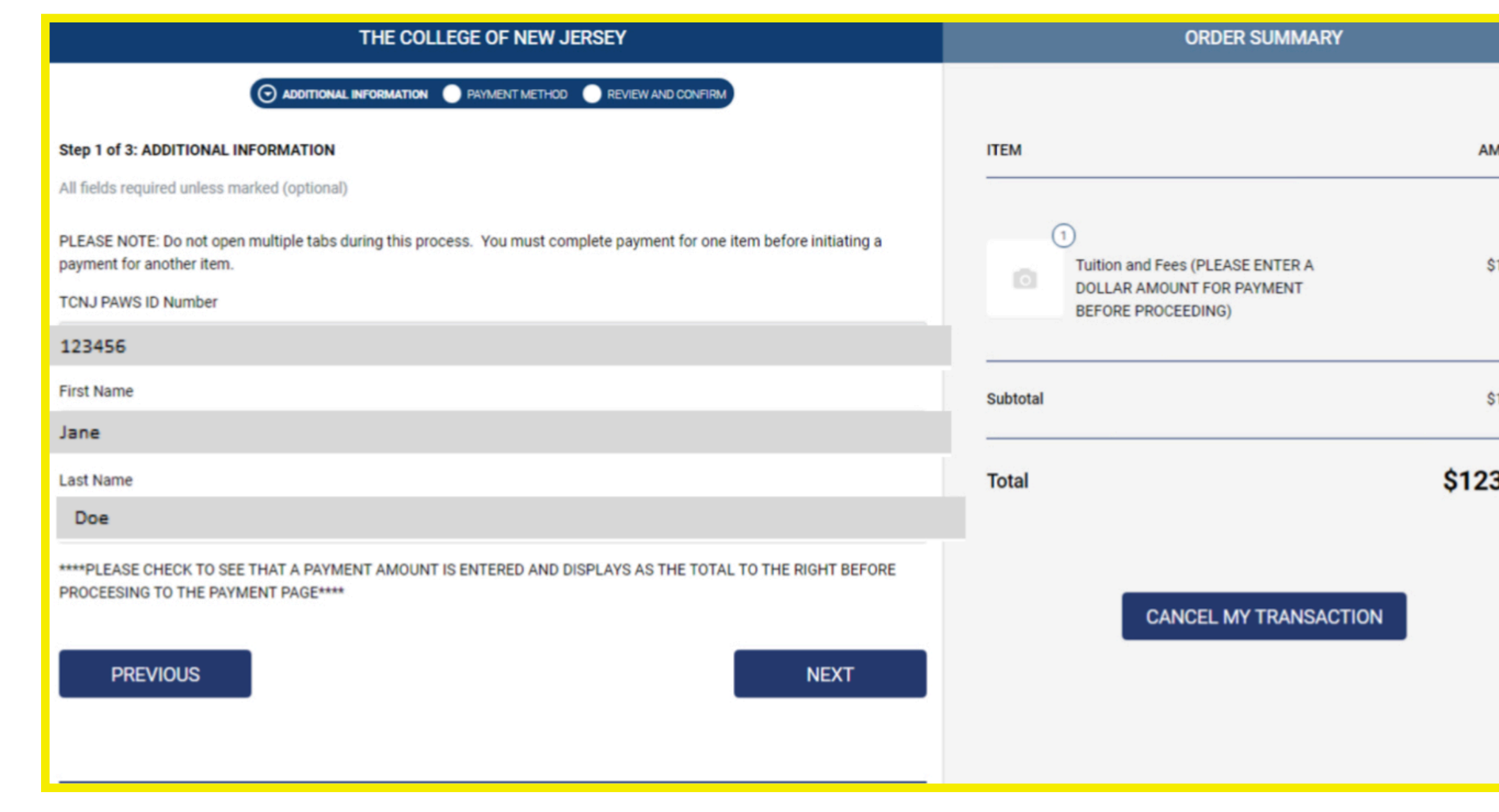

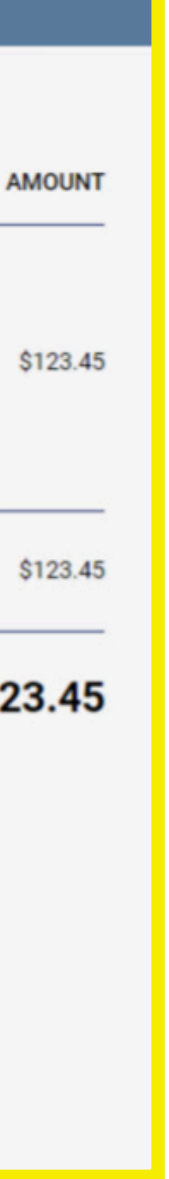

**Step 8:** Select the type of payment you wish to make. Either credit card or electronic check. If you choose to pay by a credit card payment, there is a convenience/processing fee charged by our third party vendor. Enter your credit card or your personal banking information on this screen then click "NEXT".

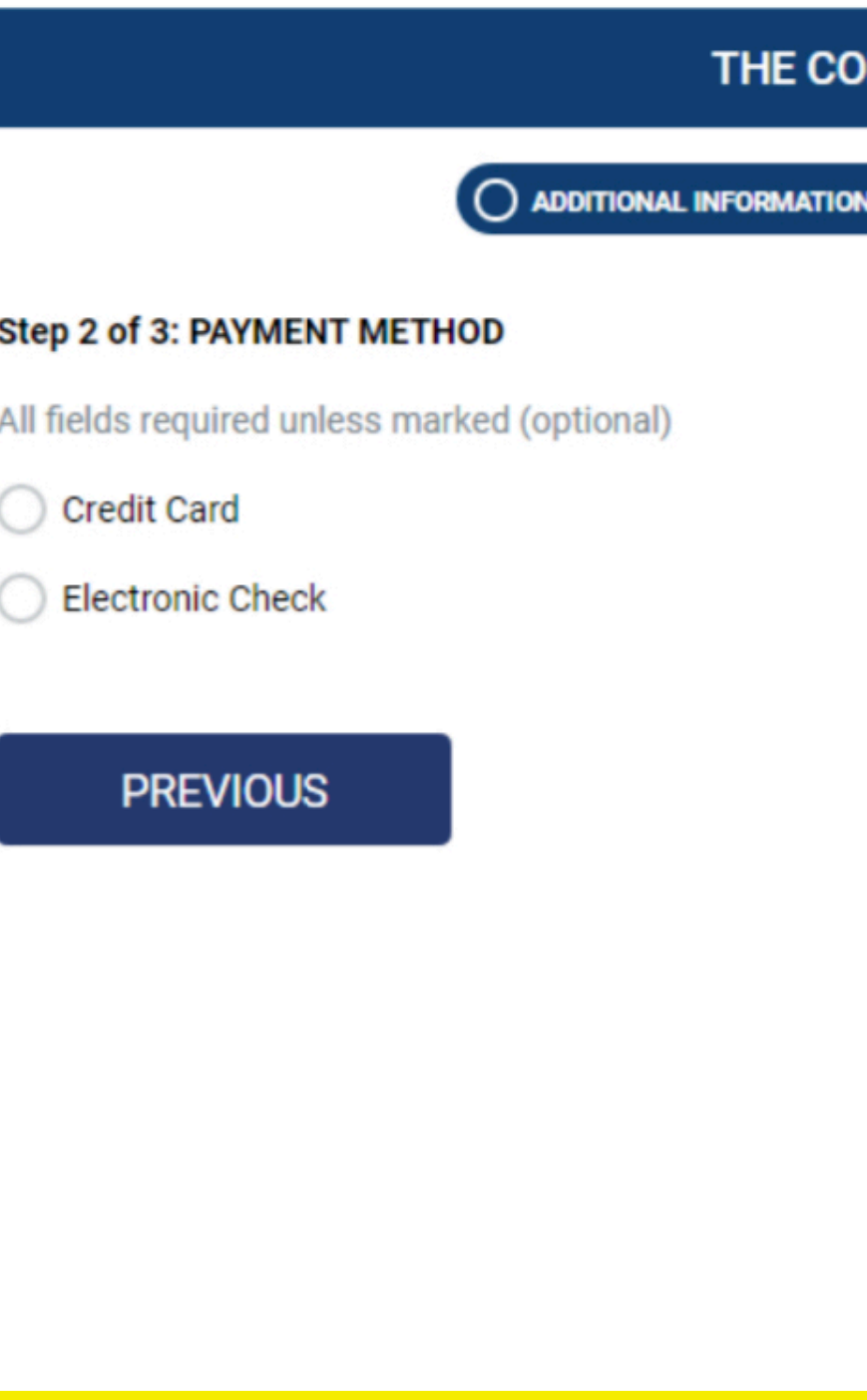

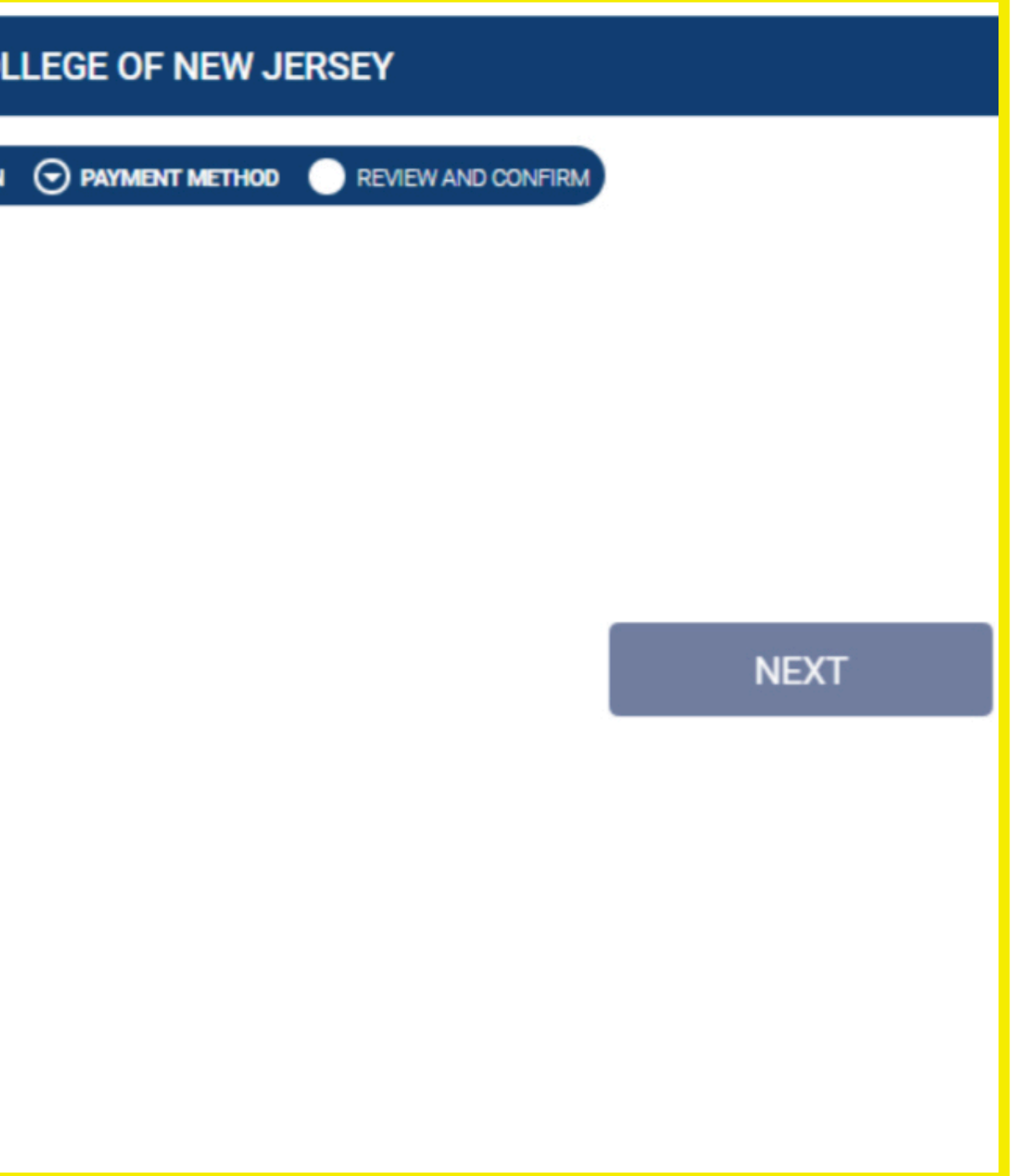

### **HOW TO PAY YOUR BILL ONLINE**

**Step 9:** Once the transaction is approved, you will be provided with a receipt screen. A copy of the receipt will be sent to your TCNJ email address.

### **HOW TO PAY YOUR BILL ONLINE**

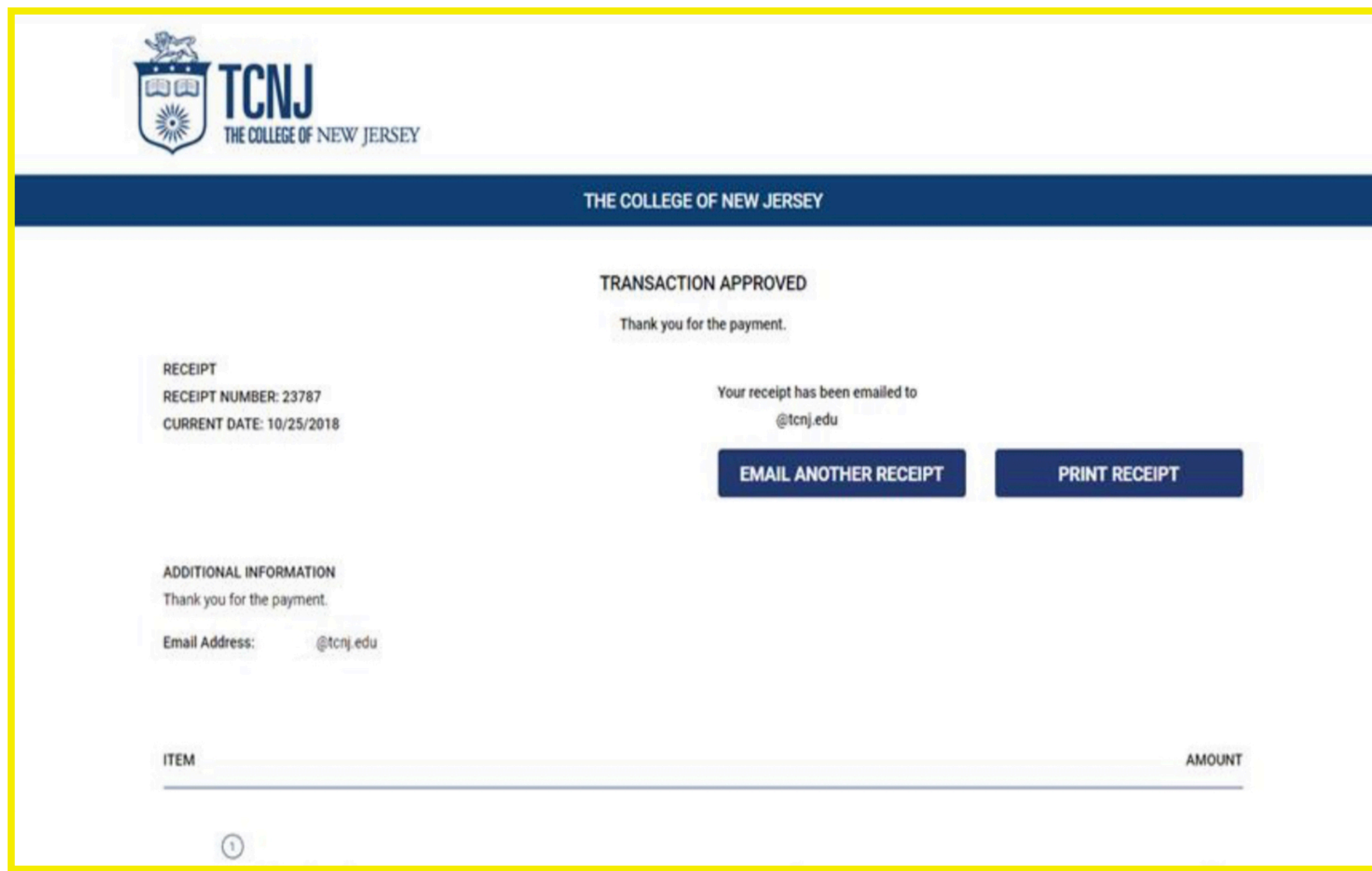